## **SisMod - Catálogos - Categorías**

¿Qué es el catálogo de categorías? Es un listado de agrupaciones de productos con una misma característica, necesarios para poder dividir sus productos o servicios y hacer más fácil sus revisiones de inventario, selección de artículos en punto de venta, reportes, etc.

Para capturar el catálogo de Categorías, debemos realizar los siguientes pasos:

Ejecutar la aplicación SisMod, dando doble clic en el icono que se crea, cuando se instala la aplicación.

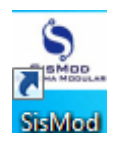

 Si no se encuentra en el escritorio únicamente se debe abrir el navegador de su preferencia y se teclea la siguiente dirección de Internet: [www.sismod.com](http://www.sismod.com/) y se selecciona la ficha "Como funciona"

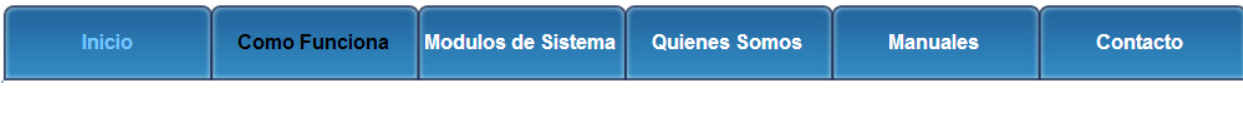

Dar clic en el link "Ejecutar SisMod"

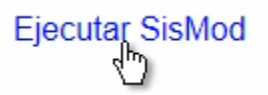

O bajar el instalador en:

## Para usuarios Windows, se recomienda bajar el siguiente instalardor:

SisMod Version 1.2.2

 Se abre la aplicación y se escribe el nombre del usuario, la clave y se presiona la tecla <Enter> o el botón "Entrar sesión".

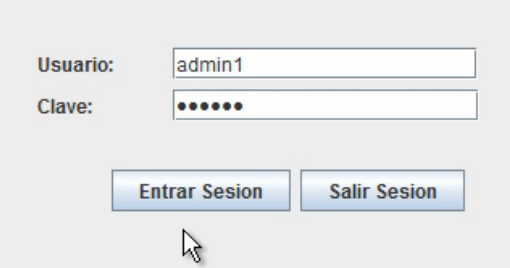

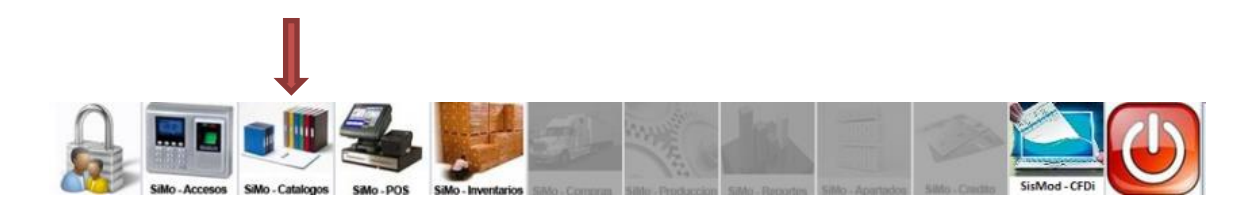

Se presiona el botón del Catálogo de Categorías

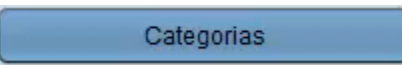

Y presenta la pantalla Captura de Categorías:

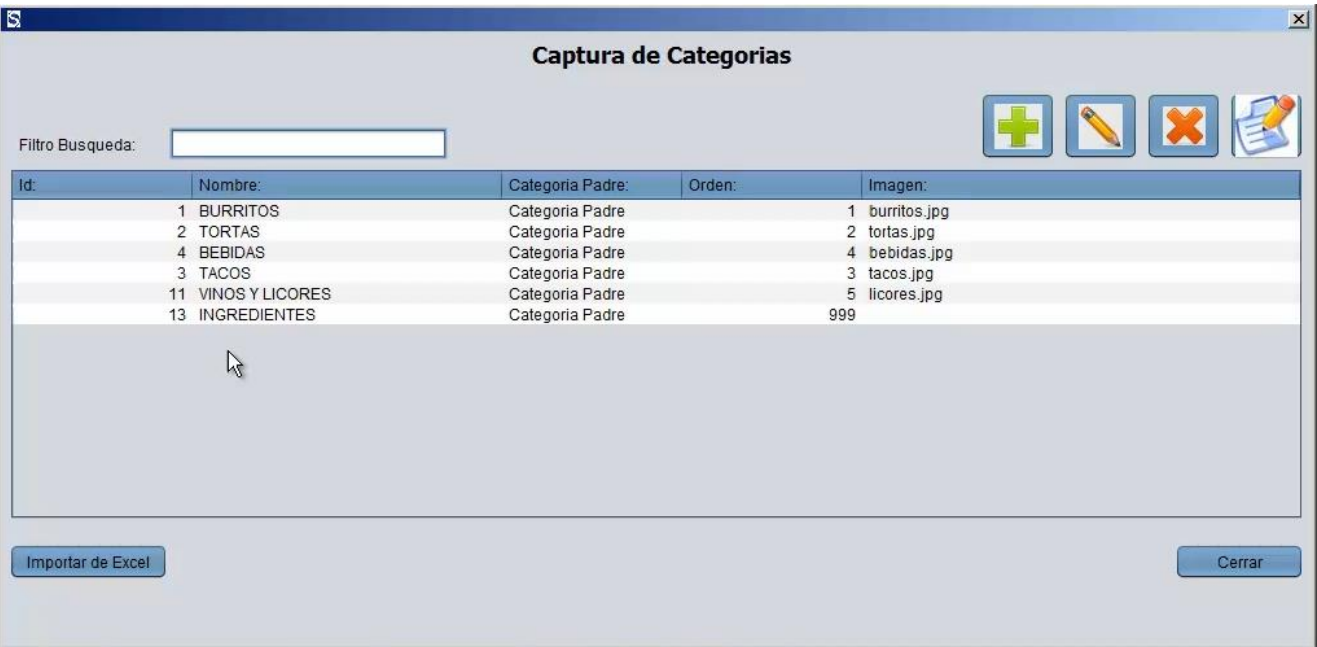

La cual está dividida de la siguiente forma:

1. Filtro de Búsqueda:

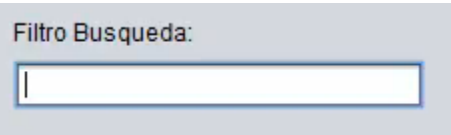

En donde, se podrán realizar búsquedas incrementales por cualquier campo del registro de categorías.

2. Botones de Herramientas para manipulación del catálogo de Categorías:

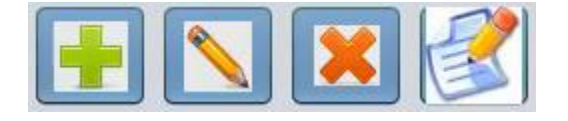

a) Botón más (+).- Sirve para agregar categorías a su catálogo, esta es la pantalla:

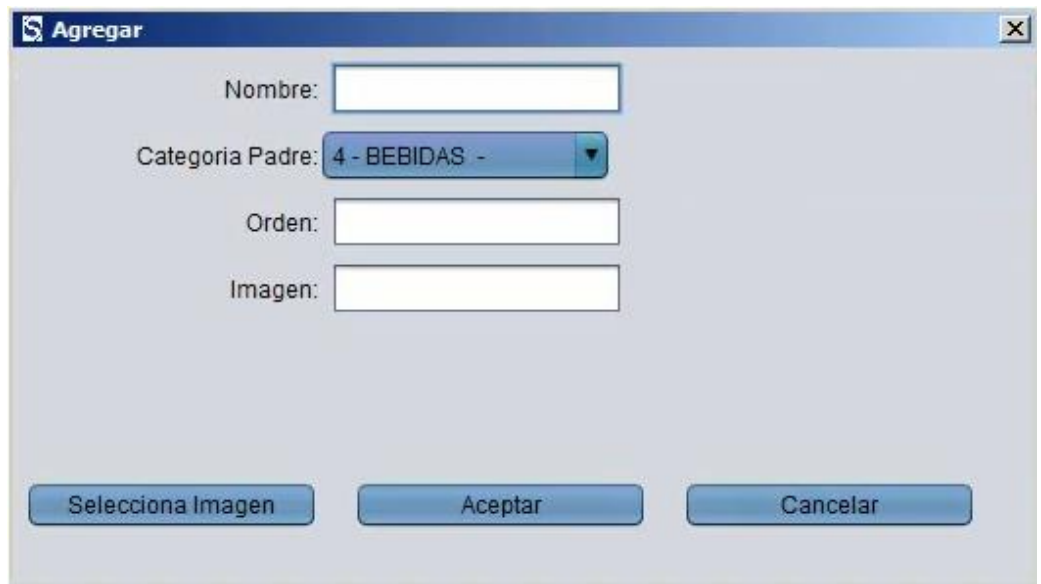

Como máximo, solo se pueden tener tres niveles, categoría padre, sub categoría y productos.

- b) Botón de edición (lápiz).- Sirve para modificar algún registro de categorías, simplemente seleccionamos la categoría a modificar y damos "click" en el botón de edición (lápiz).
- c) Botón de eliminar (X).- Sirve para eliminar o borrar algún registro de categorías , simplemente seleccionamos la categoría a eliminar y damos "click" en el botón de eliminar(X).
- d) Botón de reporte.- Nos muestran en pantalla un listado de categorías.

3. Ventana de categorías agregadas:

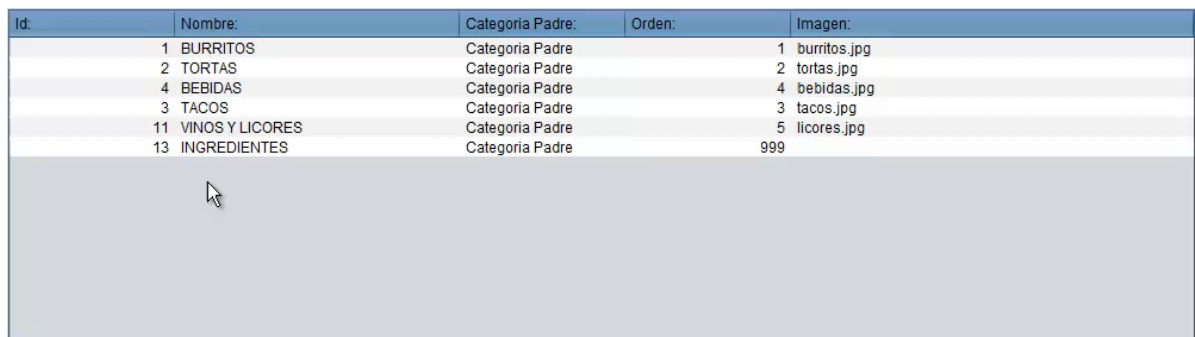

Listado de categorías dadas de alta en el sistema.

Para mayores informes, favor de seguir viendo los manuales y video tutoriales o contáctenos en:

**SisMod** Tel: (656) 379 5889 Radio Nextel: 92\*10\*22249 email: contacto@sismod.com www.sismod.com Cd. Juárez, Chih. México